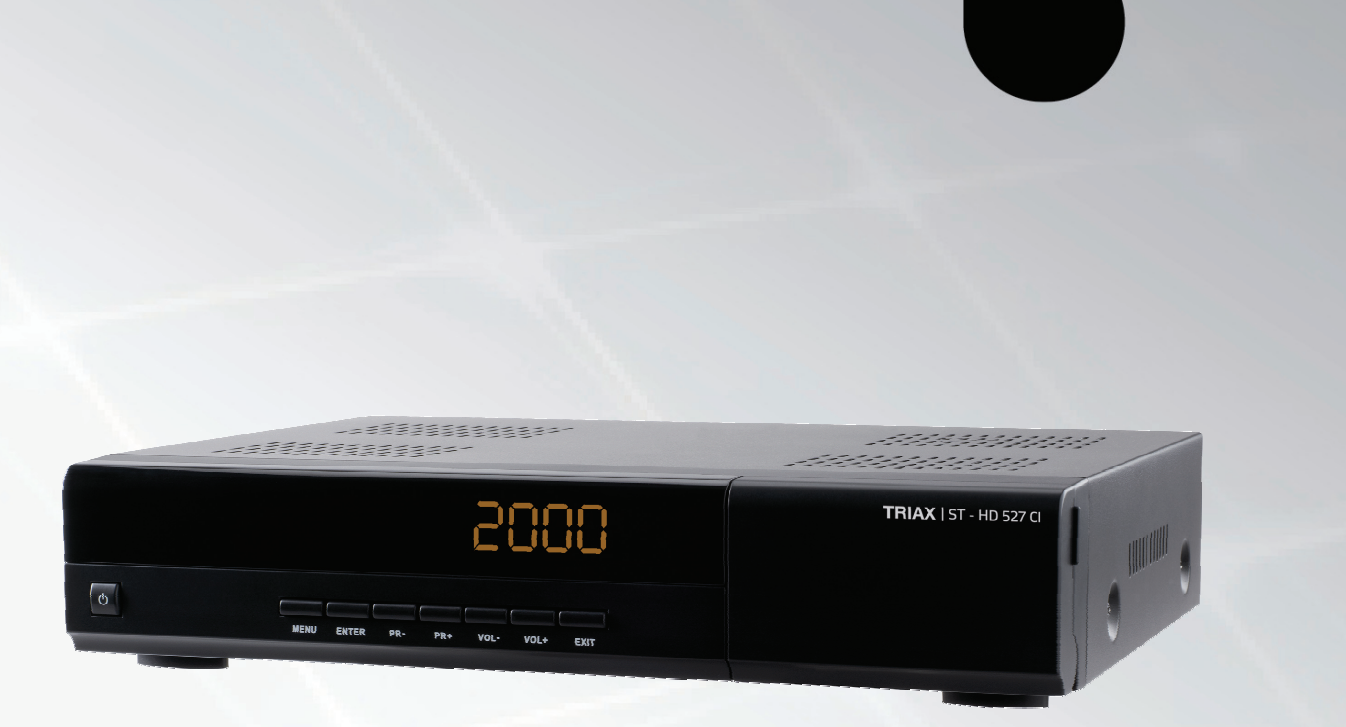

# **TRIAX ST-HD527 CI**

# **Digital Combo set-top box**

**305013** 

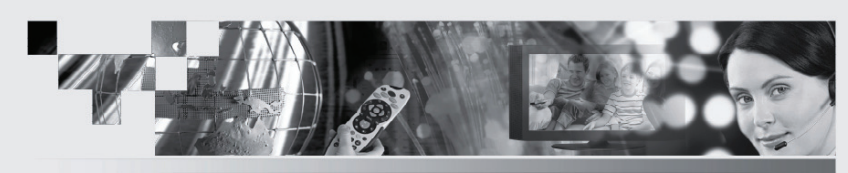

TRIAX - your ultimate connection

TRIAX

Download from Www.Somanuals.com. All Manuals Search And Download.

# **Copyright**

Not to be copied, used or translated in part or whole without prior consent in writing except approval of ownership of copyright and copyright law.

# **Warranty**

This warranty does not cover parts which may become defective due to misuse of the information contained in this manual.

# **Trademark Acknowledgment and license notice**

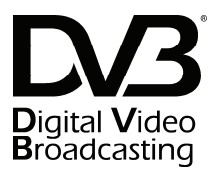

Trade Mark of the DVB Digital Video Broadcasting Project (1991 to 1996)

Declaration of Conformity No. 4296, 22nd August 2006

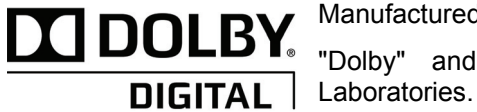

Manufactured under license from Dolby Laboratories.

"Dolby" and the double-D symbol are trademarks of Dolby

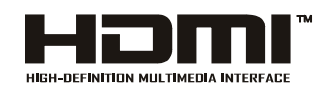

HDMI, the HDMI Logo and High-Definition Multimedia Interface are trademarks or registered trademarks of HDMI Licensing LLC.

#### **Warning! Important Safety Instruction**

## CAUTION: TO REDUCE THE RISK OF ELECTRIC SHOCK, DO NOT REMOVE COVER(OR BACK).NO USER SERVICEABLE PARTS INSIDE, REFER SERVICING TO QUALIFIED SERVICE PERSONNEL.

#### **Safety precautions:**

 The receiver has been manufactured in accordance with international safety standards .For your own safety you should read the notes on safety precautions carefully, and take note of them ,before operating your new receiver .For your own safety please be sure to follow these safety precautions ;

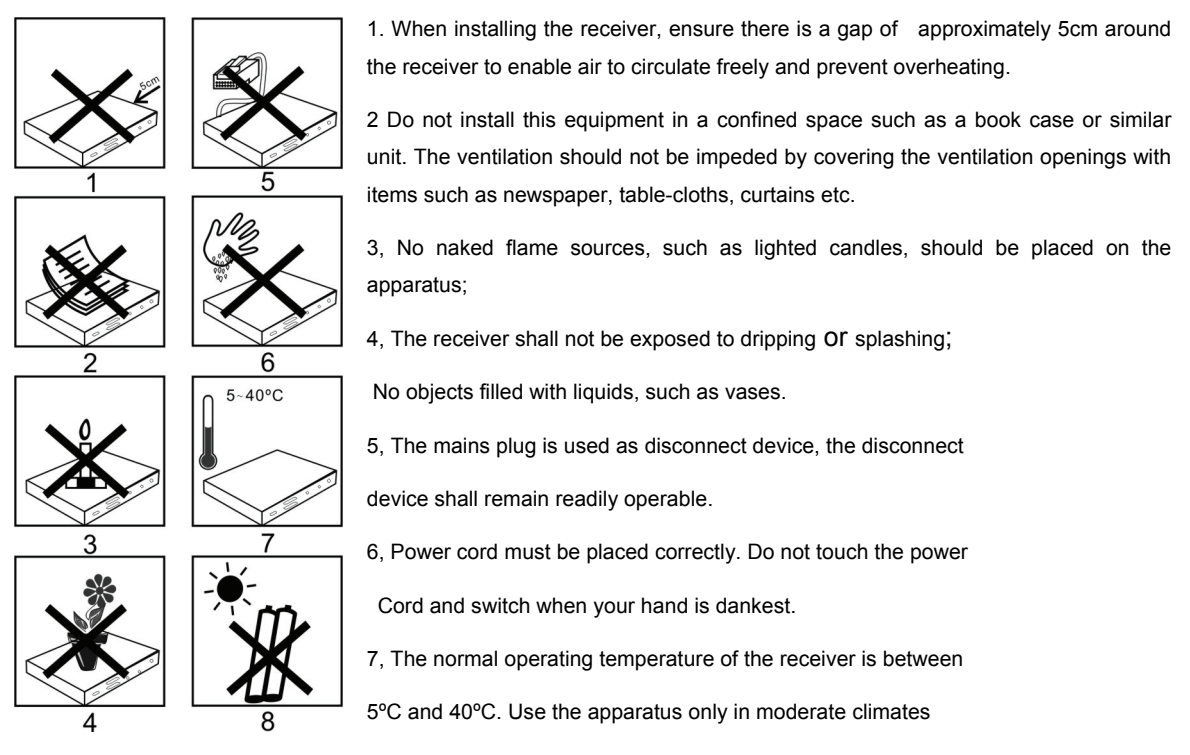

(Not in tropical climates).

8, The battery shall not be exposed to excessive heat such as sunshine, fire etc. Take attention to the environmental aspects of battery disposal.

# **Manufacturer**

Dear Customer,

Should you require technical assistance and in the event that your expert dealer is unable to help you, please contact us.

Triax A/S Bjørnkærvej 3 8783 Hornsyld Danmark

# **Declaration of Conformity**

The manufacturer declares herewith that this product meets the following directives and standards:

Low voltage directive 2006/95/EC

European EMC Directive 2004/108/EC

- EN 55 013: 2001+A1 : 2001+A1 : 2005
- EN 55 020: 2007
- EN 61000-3-2: 2006
- EN 61000-3-3: 1995+A1 : 2001+A2 : 2005

Safety: EN 60065:2008

Svend Kristiansen Quality Manager

Triax A/S Bjørnkærvej 3 8783 Hornsyld Danmark

# **Table of Contents**

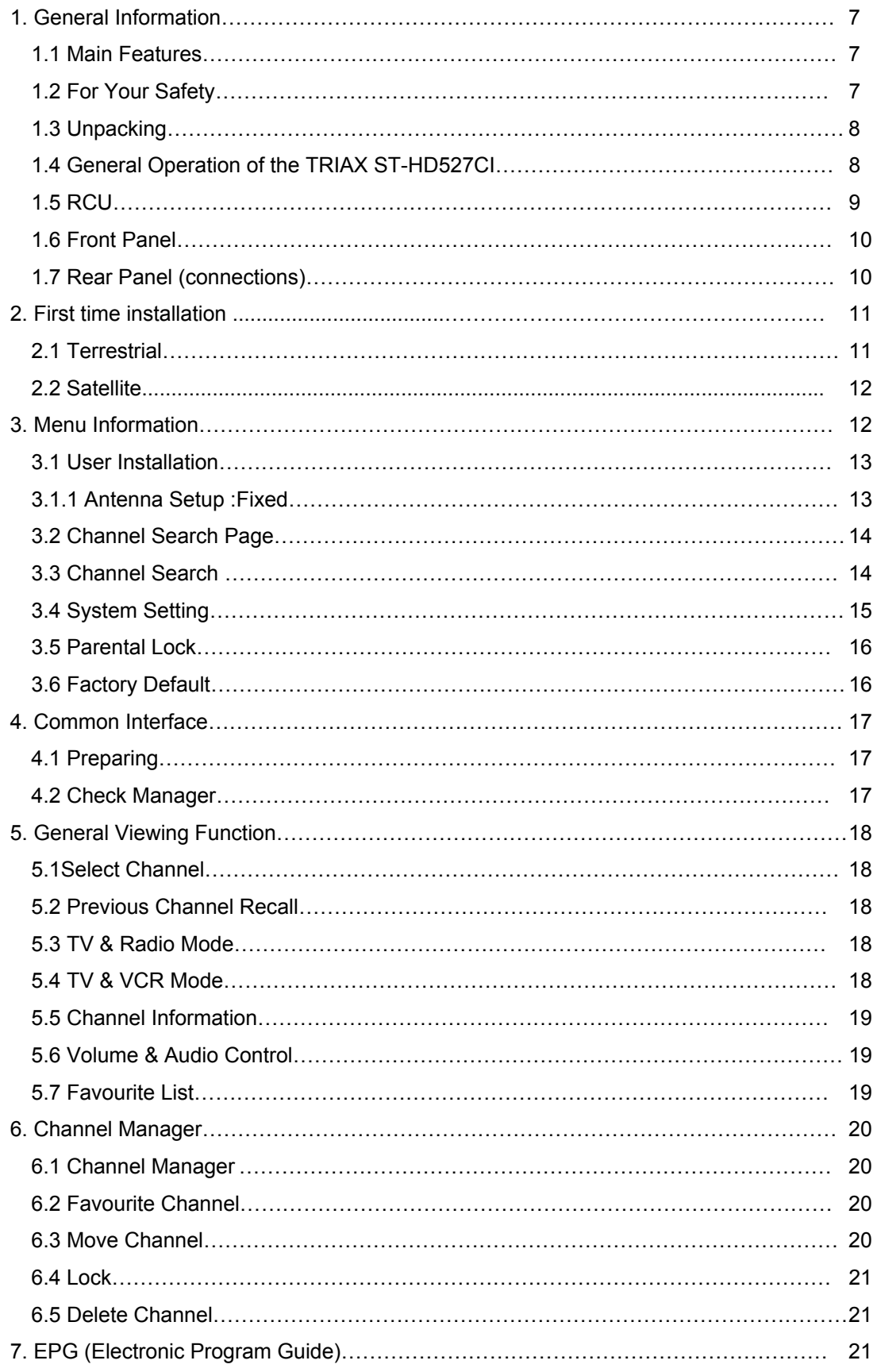

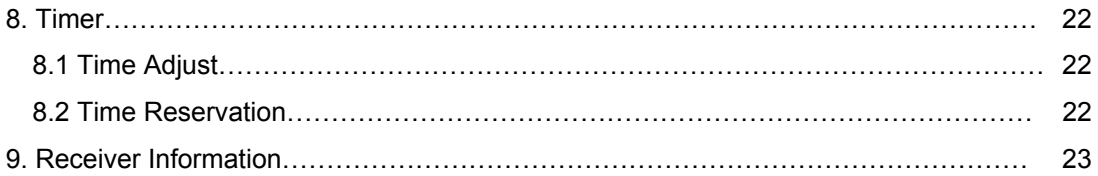

# **General Information**

The TRIAX ST-HD527CI allows you to view a variety of satellite programs. This user's guide covers the installation of the TRIAX ST-HD527CI and the necessary steps to operate various features. It also explains special features available only in this TRIAX ST-HD527CI in detail, and will allow you to take full advantage of these features.

#### **1.1 Main Features**

- Support MPEG-1 ISO/IEC 11172-2, MPEG-2 MP@ML and MP@HL, ISO/IEC 13818-2, MPEG-4 AVC MP@L4 and HP@L4.1
- DVB-S (ETS 300 421), DVB-S2 (EN 302 307) compliant
- DVB-T(ETS 300 744)
- 2 Slot common interface for Viaccess, Irdeto, CryptoWorks, Nagravision, Conax, SECA and more
- Digital Audio with Dolby Digital support.
- Stores up to 4000 channels
- Easy and fast software upgrade through USB port
- Automatic reserved channel moving system
- Electronic Program Guide (EPG)
- OSD Teletext (DVB ETS 300 706) and Subtitle function support
- Multi video output –Component Video Y/Pb/Pr, Digital Video HDMI, CVBS for TV SCART OUT (w/ OSD), CVBS for VCR SCART OUT (w/o OSD), CVBS for VCR SCART IN.
- SCPC/MCPC receivable from C/Ku band satellite
- Multi LNB controlled by DiSEqC 1.2 and 22KHz, 0/12 volt switching
- 256 color On-Screen-Display
- Automatic PAL/NTSC conversion
- Automatic last channel saving

#### **1.2 For Your Safety**

- Allow clear space around the TRIAX ST-HD527CI for sufficient ventilation
- Do not cover the TRIAX ST-HD527CI or place it on a unit that emits heat
- Use a soft cloth and a mild solution of washing liquid to clean the casing
- Do not connect or modify cables when the TRIAX ST-HD527CI is plugged in
- Do not remove the cover
- Do not allow the unit to be exposed to extreme heat, cold or humid conditions
- Never allow liquids, spray or other materials to come into contact with the inside of the model.

# **1.3 Unpacking**

Unpack the TRIAX ST-HD527CI and check to make sure that all of the following items are included in the packaging.

- 1 x Remote Control Unit (RCU)
- 1 x User's Guide

#### **1.4 General Operation of the TRIAX ST-HD527CI**

Throughout this manual you will notice that the everyday operation of your TRIAX ST-HD527CI is based on a series of user friendly on screen display and menus. These menus will help you get the most from your TRIAX ST-HD527CI, guiding you through installation, channel organizing, viewing and many other functions.

All functions can be carried out using the buttons on the RCU, and some of the functions can also be carried out using the buttons on the front panel.

If at any time when using the menus you want to return to the normal TV mode, press the TV/AV button.

Please be aware that new software may change the functionality of the TRIAX ST-HD527CI.

Should you experience any difficulties with the operation of your TRIAX ST-HD527CI, please consult the relevant section of this manual, including the Problem Shooting, or alternatively call your dealer or a customer service adviser.

**1.5 RCU** 

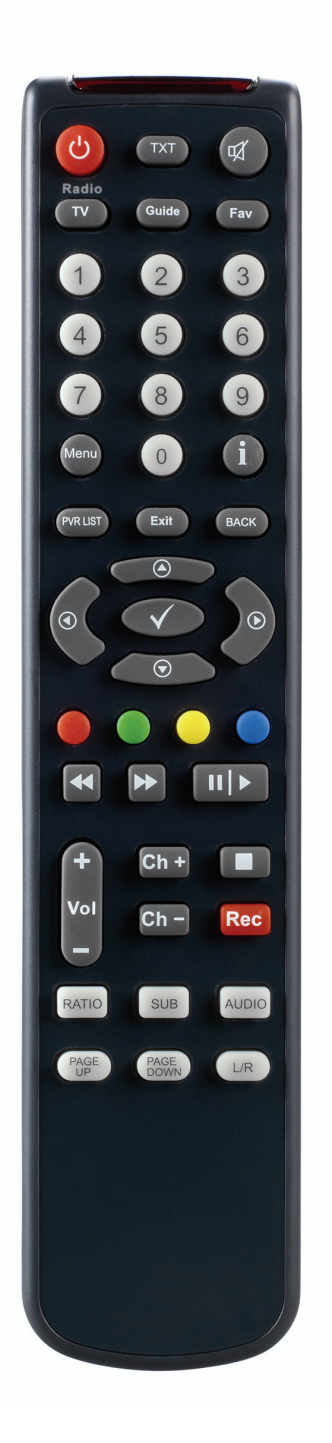

# **Figure 1: Remote Control Unit**

# **Front Panel**

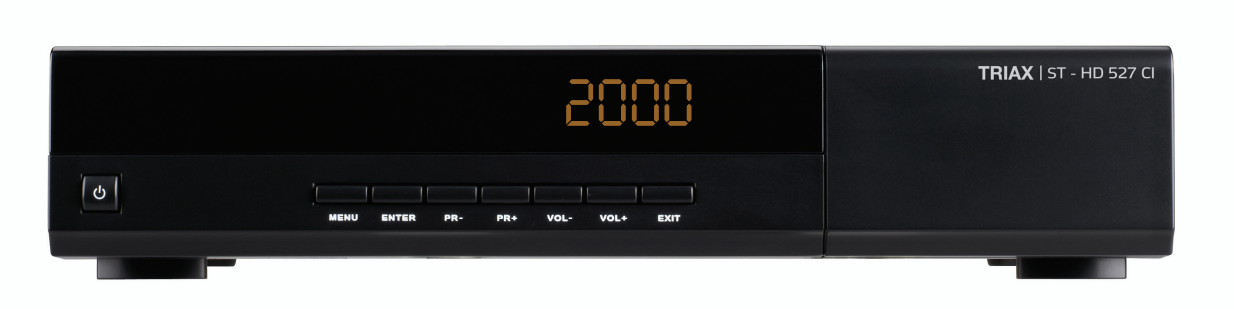

Power ,Menu, Enter, PR+/- ,Vol +/-,Exit

# **Figure 2: Front Panel**

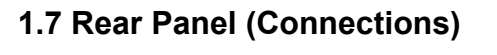

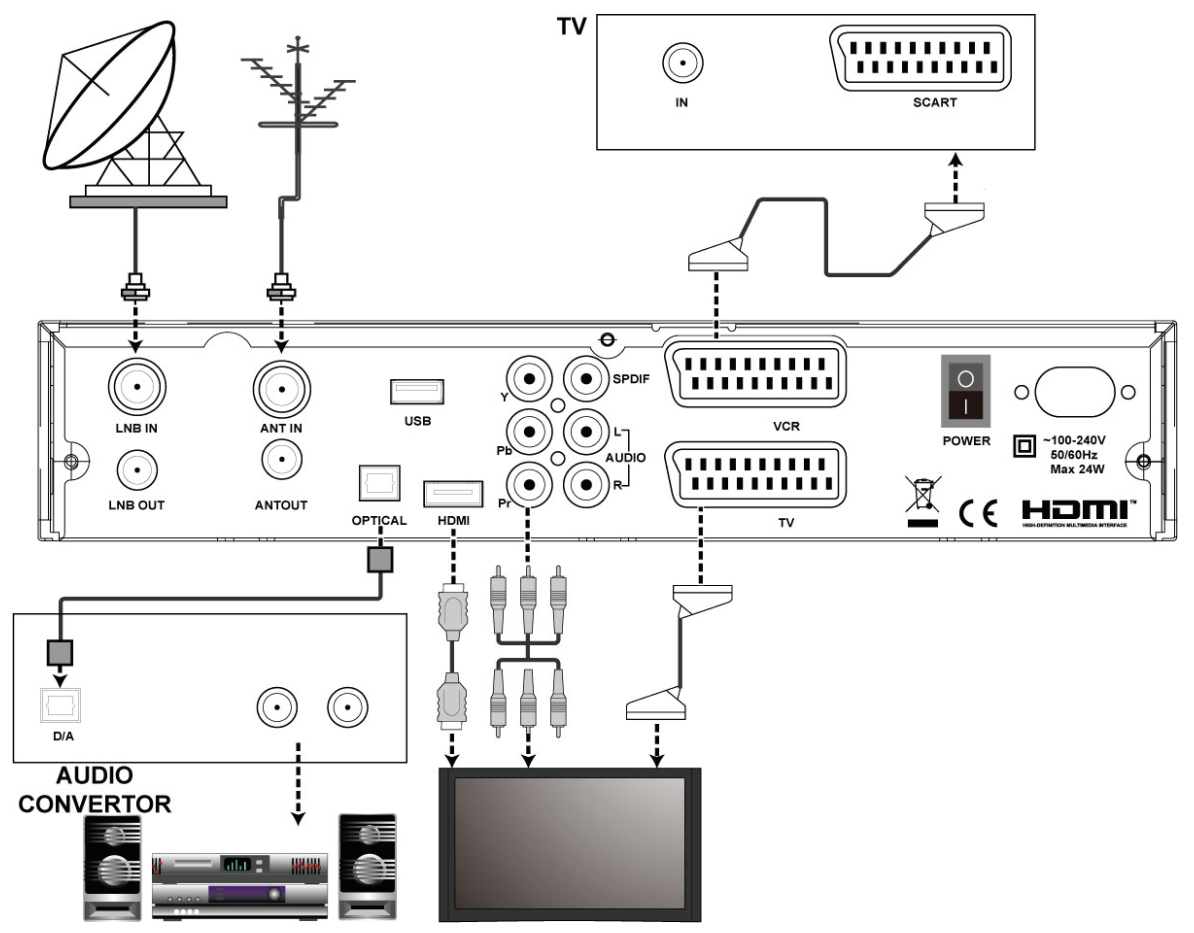

**Figure 3: Rear Panel** 

# **2. First Time Installation:**

# **2.0 General Settings**

 Plug in your Set Top Box. The "Easy Installation" menu is shown. Select the desired language with cursors<RIGHT> and <LEFT>

Check all settings are as you want-all settings will change to the most used setup

For the chosen OSD language.

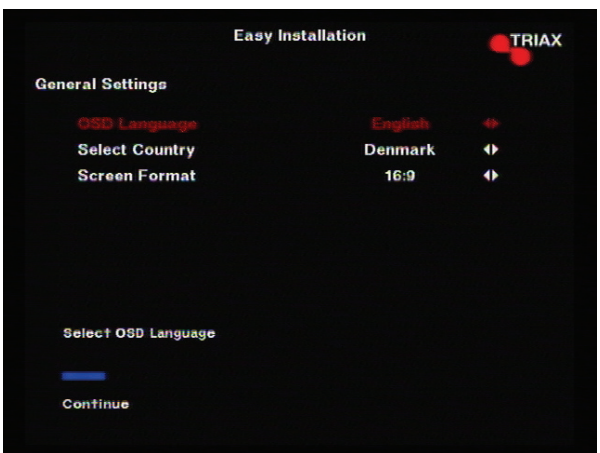

Once you have correctly connected the Set Top Box. You are ready to perform the "Easy Installation"

During this procedure helpful information is displayed at the bottom of the menus to guide you through all the steps to set up your digital receiver.

TRIAX

Radio

# **2.1 Terrestrial**

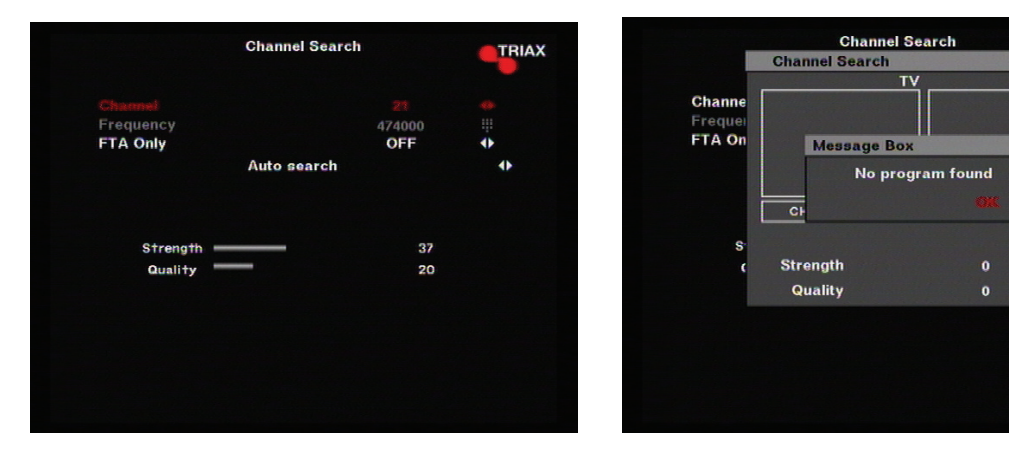

#### **2.1.1 Channel Search**

# **2.2 Satellite**

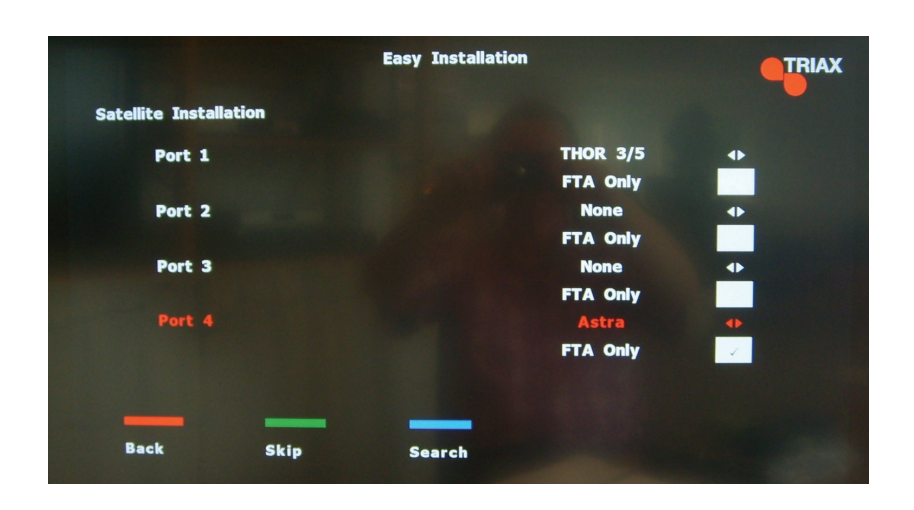

# **3. Menu Information**

Once you have installed and connected the cables of the TRIAX ST-HD527CI, the menu will is displayed.

This Main Page consists of 5 main pages as shown below.

- Channel Manager
- Timer
- User Installation
- Receiver Information
- Access Control Receiver

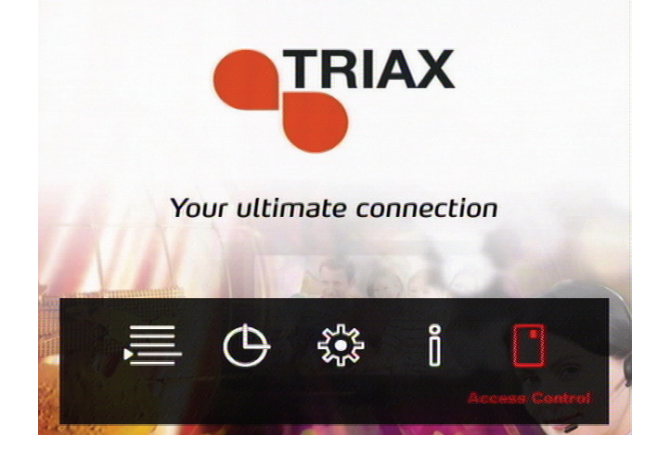

During the installation the OK key confirms a selection and  $\Theta$  nows the Drop Down List Box. You can also use the numeric keys on the RCU to enter a numeric value.

Use the **PR+, PR-** key to move up or down from one line to another line.

To escape the menu system at anytime, press **EXIT** key on the RCU.

## **3.1 User Installation**

This menu consists of 6 sub-menus as shown below.

- Antenna Setup
- Channel Search
- System Setting
- Air Download
- Parental Lock
- Factory Default

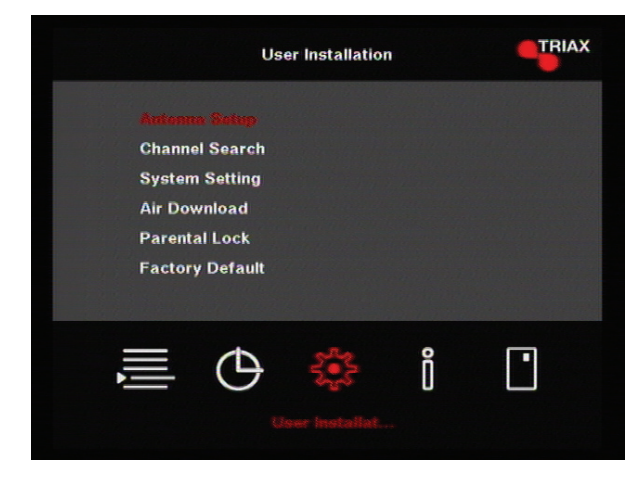

#### **3.1.1 Antenna Setup – Fixed**

- 1. **Antenna** : You can select a maximum of 15 antennas with the combination switches.
- 2. **Type** : Fix
- 3. **Satellite** : Select first satellite you want.
- 4. **LNB Type** :(Normal,Universal,LNBF) Select your LNB type. If you have universal LNB, select Universal.
- 5. **LNB Freq**. : Enter the proper LNB frequency referring to your LNB using the numeric keys on the RCU.

If you have a dual LNB, enter the proper value in the value box.

- 6. **Switches (0KHz, 22KHz,None)** : You can select the switches with which you want to configure the antenna.
- 7. DiSEqC(None,Port1,Port2,Port3,Port4)
- 8. DVB-T Antenna feed 5V(ON,OFF)

Select EXIT to finish antenna setup.

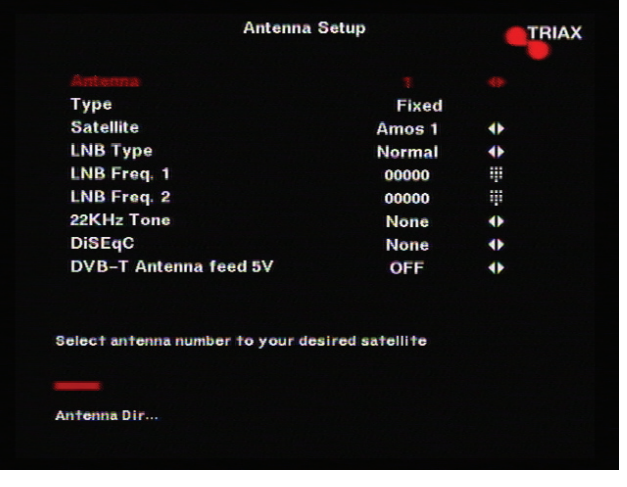

## **3.2 Channel Search Page**

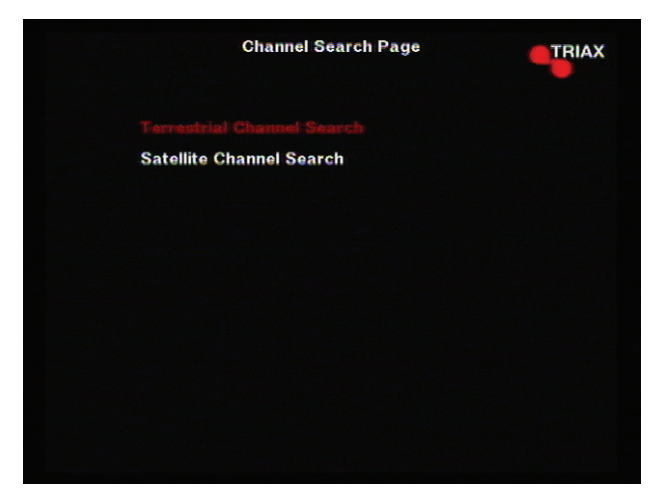

## **3.3 Channel Search**

- 1. **Antenna** : Select your antenna number.
- 2. **Satellite** : Select desired satellite using  $\odot \odot$  You can see the information of the selected satellite on the right side.

You can edit certain preprogrammed data such as Transponder, Frequency, Symbol Rate, Polarization and 22 KHz directly.

- 3. Position : Disable
- 4. **Transponder** : Select desired transponder using  $\odot \odot$  Pressing the OK key will display a Down List Box which also lets you select the desired transponder.
- 5. **Frequency & Symbol Rate** : Edit the Frequency and Symbol Rate.
- 6. **Polarization** :Select Hor or Ver.
- 7. **Search 1 Sat** : Allows you to search channels using the arrow keys.
- **Search TP**: Search channels in one TP, which has been selected from the TP column.

• **Search Network**: Search all channels at once on all satellites.

TRIAX ST-HD527CI will automatically search channels for TV and Radio. During this procedure you can see a list of the previously searched channels in the **Searched** List Box on the screen.

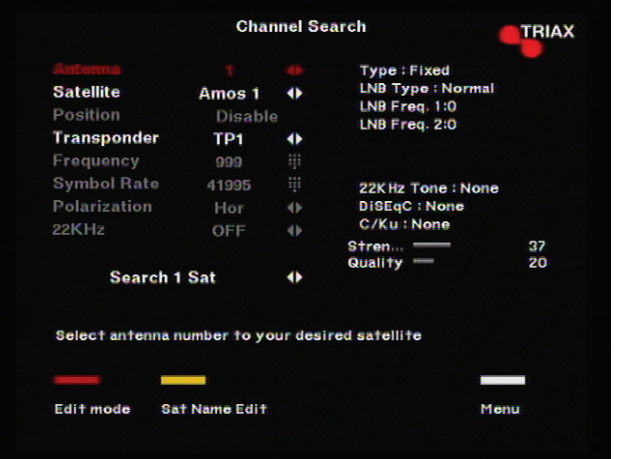

## **3.4 System Setting**

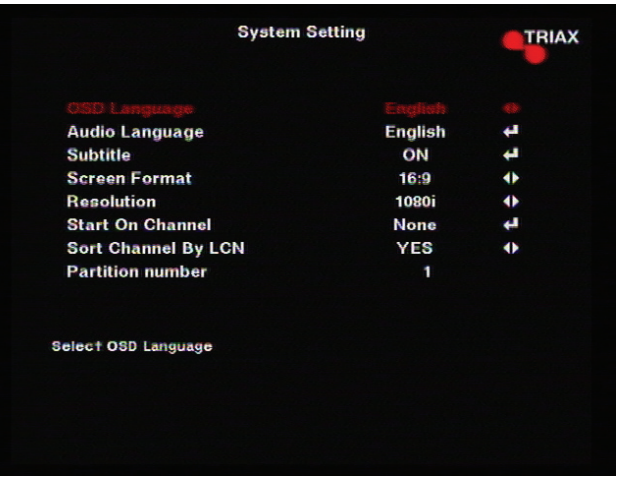

The **System Setting** menu allows you to set items depending on your environment.

- 1. **OSD Language** : Lets you select the desired language.
- 2. **Audio Language**: Select the desired audio language to be in top priority under the condition that this language is supported by the channel.
- 3. **Subtitle:Select Subtitle Language**
- 4. **Screen Format**: If your TV supports 16:9 screen format and selected channel provides 16:9 format program, select 16:9.
- **5. Resolution:1080i,720P,576P**
- 6. **Start On Channel**: If you press **OK** key, then the channel list is displayed. You can select one channel from the list. The selected channel starts whenever you turn on TRIAX ST-HD527CI.

#### **7. Sort Channel By LCN:YES or NO**

#### **8. Partition number**

Usually you get the information real time from the satellite automatically but sometimes they transmit wrong information. In that case, you can adjust the real time using this function.

#### **3.5 Parental Lock**

This function allows you to lock the channel with a password in order to prevent children from accessing the channel.

You can also protect your installed data and information using the **Install Lock**.

- How to change the Password
- 1. Enter the current password.
- 2. Select **ON** of Parental Lock.
- 3. Enter new password.

4. Confirm your new password entering new password again.

*Note*: Default password is 0000

*Warning*: Once you change the password, please keep it safely.

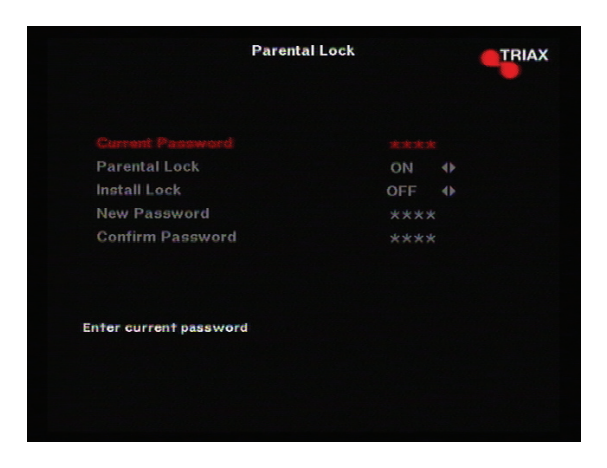

#### **3.6 Factory Default**

If you want to bring TRIAX ST-HD527CI back to the factory default condition, select Factory Default and press the **OK** key.

Then a warning message will be displayed. To confirm, select **OK**.

*Warning*: On selecting factory default you will lose all of data and information, which was previously installed.

# **4. Common Interface**

TRIAX ST-HD527CI makes you enjoy various scrambled channels encrypted by Viaccess, Nagravision, Irdeto, Conax, Cryptoworks and SECA.

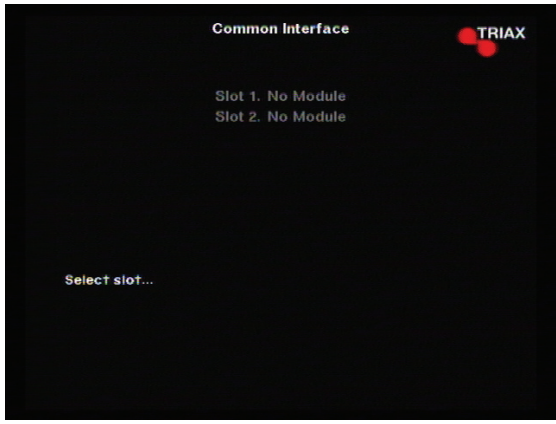

#### **4.1 Preparing**

To be able to receive scrambled digital satellite channels you need a Smartcard and a Common Interface CA (Conditional Access) module from the Service Provider of your choice.

The Smartcard and the CA module may also provide access to special menus not described in this manual. If so, please follow the instructions from the Service Provider.

Only free to air channels are available without the Smartcard and CA Module.

Insert the CA Module in the slot of TRIAX ST-HD527CI and insert the Smartcard to the CA module. This will give you access to scrambled channels.

*Note*: TRIAX ST-HD527CI has 2 slots for CA Module

#### **4.2 Check Manager**

Select Common Interface menu in the Main Menu page. Then TRIAX ST-HD527CI detects and shows the CA Module names, which you have inserted in the slots. Then select slot 1 or slot 2.

You will then see the information provided by the Program provider.

*Note*: This information may be different for each Program Provider.

# **5. General Viewing Function**

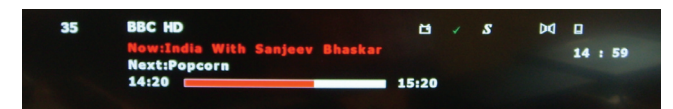

The following describes the basic functions of your TRIAX ST-HD527CI while watching satellite TV or listening to satellite radio.

TRIAX ST-HD527CI enables you to watch various scrambled channels by inserting the CAMS and Smart card.

While watching, the current channel information will be shown on the bottom of the screen if you press the **INFO** button on the RCU.

## **5.1 Select Channel**

If you want to select channel, use **CH** key on the front panel or **PR+, PR-** key on the RCU or numeric keys.

In addition to the above normal function, TRIAX ST-HD527CI provides more convenient channel change function.

While watching, press **OK** key on the RCU. A channel list will be displayed on the center of the screen. If you press **EXIT** key, the channel list will disappear.

To select a channel, go up or down this channel list and place the cursor on a desired channel. Then, press **OK** key to watch the selected channel.

If you press  $\uparrow \bullet$  key on the RCU, the channel list will scroll page by page.

## **5.2 Previous Channel Recall**

**Press**  $\blacktriangleleft$  **back** key on the RCU to move to the previous channel you watched.

## **5.3 TV & Radio Mode**

While viewing a TV channel, press the **TV/RADIO** key on the RCU to toggle between TV and Radio modes.

#### **5.4 TV & VCR Mode**

The **TV/AV** key on the RCU lets you change the mode from satellite to TV or VCR.

Press once to move to the TV mode.

Press twice to move to VCR mode.

Press three times to move back to satellite mode.

#### **5.5 Channel Information**

Every time you change channels, you will receive program information for a few seconds.

While watching the channel you can see the current channel information at anytime by pressing the **INFO** key on the RCU.

*Note*: Channel information will be displayed for 6 seconds by default and will disappear.

#### **5.6 Volume & Audio Control**

1. Volume Control

To increase or decrease volume, use  $\langle \cdot \rangle (\cdot)$ 

Key on the RCU or **VOL< >** on the front panel.

*Note*: TRIAX ST-HD527CI has 11 volume levels and this can be controlled from the volume level of your TV.

2. Mute

To mute the sound, press  $\mathbb X$  button on the RCU. To bring back the normal sound, press this key once again.

3. Audio Control

Press the  $\mathbb{C}^1$  key repeatedly to select one of three possible Audio settings (Left, Right and Stereo)

The current audio setting will be displayed in the channel information

4. Language Selection

Press the **AUDIO** key on the RCU repeatedly to select audio-language. This is dependent on the transmission of audio signal.

#### **5.7 Favourite List**

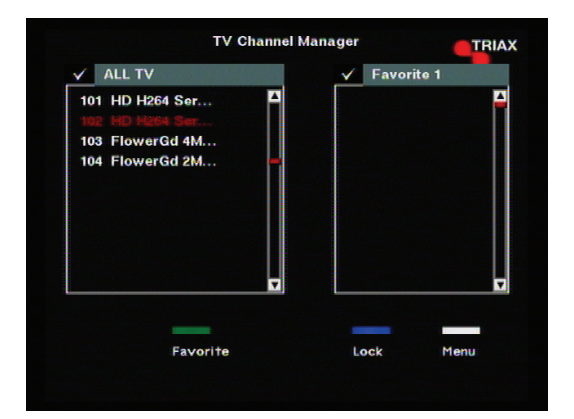

To display a favorite group list press **FAV** key on the RCU.

You can access the next favorite list when you press **FAV** key again.

The method to group favorite channels is explained in the Favorite Channel

# **6.1 Channel Manager**

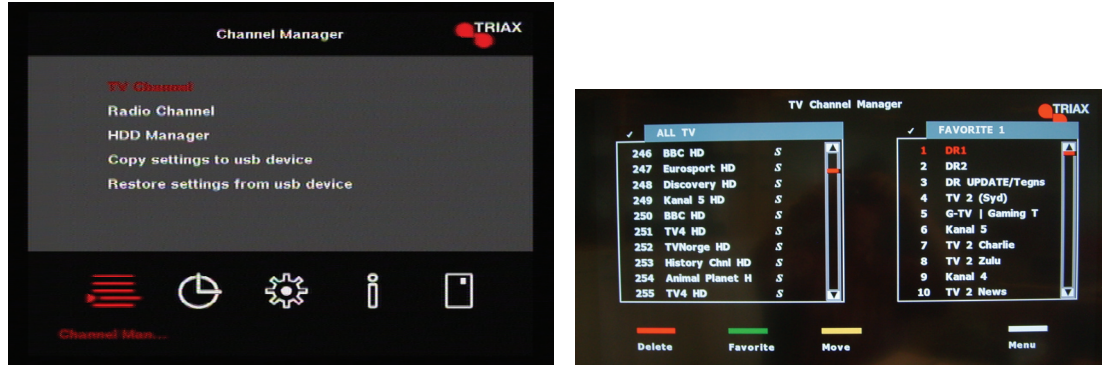

Channel manager consists of TV channel and Radio channel.

*Note*: Since the usage of Radio Channel is same as that of TV channel, in this manual only TV Channel manager is explained.

On the left side of the TV channel menu, you can see the channel list. On the right side, you can watch the current channel in small Picture in Graphic (PIG) mode (1/9 size of the normal mode). You can also see channel information under the PIG screen.

When you move the cursor from one channel to another, the PIG will change accordingly.

You can use those color keys on the RCU as below.

- **1. Delete mode (Red key)**
- **2. Favorite mode (Green key)**
- **3. Move mode (Yellow key)**
- **4. Lock mode (Blue key)**
- **5.Rename favorite list(menu)**

#### **6.2 Favorite Channel**

When you select channel manager, default favorite list will be shown on screen as Favorite 1.

Select your favorite channel and then press **OK** key. Then"V"will be marked next to your selected channel name.

If you want to remove the channel name from the favorite channel list, press **OK** key once again, then the"V"mark will disappear.

After the selection of favorite channels press **EXIT** key to save data and press **FAV** key repeatedly to see if each of the favorite groups are properly selected.

•  $\bigoplus$  Represents scrambled channel

#### **6.3 Move Channel**

In the TV channel manager page, press **Move** key (Yellow color key) on the RCU.

Select a channel by pressing **OK** key and move the cursor to the location where you want to move the selected channel and press **OK** key. Then, you will find that the selected channel has moved to the desired location and channel the number has changed accordingly.

20

Check whether the channel number has changed on the channel list.

#### **6.4 Lock**

In the TV channel manager page, press **Parental Lock** key (blue color key) on the RCU.

This **Parental Lock** command allows you to lock the channel. First select the channel, which you want to lock, and press OK key. Then this will be marked beside the selected channel name. ∩

*Note:* To perform this function, you should set up the Lock in advance.

#### **6.5 Delete Channel**

In the Channel manager, you can enter Delete CH mode, if you press **Delete** key (Red color key) on the RCU. Then, if you press Delete key (Red color key) repeatedly, the mode will cycle through Delete -> Delete All .

This Delete command allows you to delete the channel permanently. First select the channels, which you want to delete.

If you decide to delete, then press **OK** to delete.

Check whether the channel number is deleted on channel list.

*Warning*: The deleted channel cannot be recovered unless you search again.

# **7. EPG (Electronic Program Guide)**

 TRIAX ST-HD527CI provides EPG function for you to get access to the TV Guide (or Radio Guide if you are listening to radio channels) that will show the titles and other information of the current and next programs on different channels. The information is only available from the network to which the channel you are watching.

To see the EPG data, press **EPG** key on your RCU when watching a channel or select Program Guide in the Main Page.

The **EPG** box will be displayed.

You can see the channel in the PIG screen; channel list on the left side and Program schedule for selected channel will be displayed on the right side. The time related to the program schedule is also displayed.

If you want to check the previous or next information of the channel, please press +6:00 key (Yellow color key) or –6:00 key (Green color key) on the RCU.

**Note:** A 'No Information" message will be shown if the selected channel does not provide EPG data.

# **8. Timer**

You can adjust the real time as well as you can program the timer in various ways. This function is one of the strong points of TRIAX ST-HD527CI

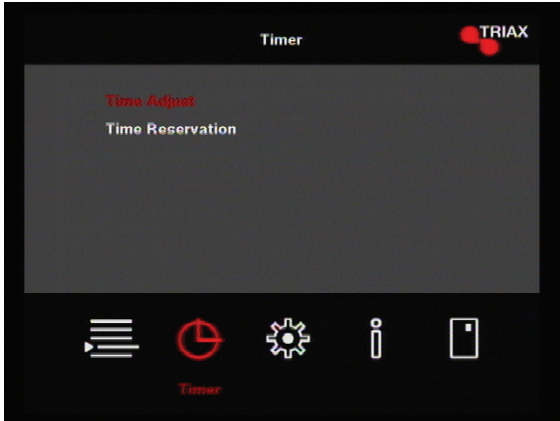

# **Time Adjust**

Usually you get the information real time from the satellite automatically but sometimes they transmit wrong information. In that case, you can adjust the real time using this function.

#### **8.2 Time Reservation**

Timer can be activated by "**Turn on time**" and/or "**Turn Off the time**" Option.

Timer allows you to program the various timer functions.

You can set the timer daily, weekly, monthly or once

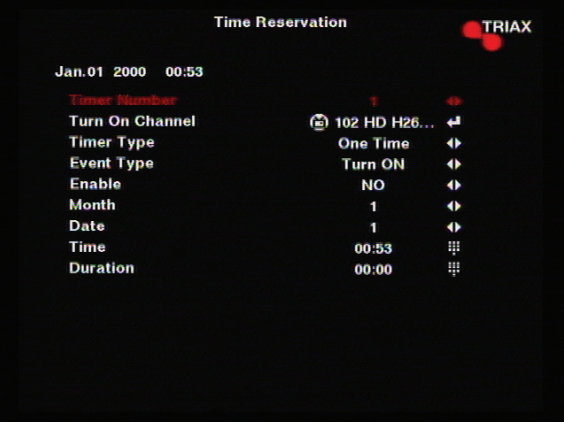

# **9. Receiver Information**

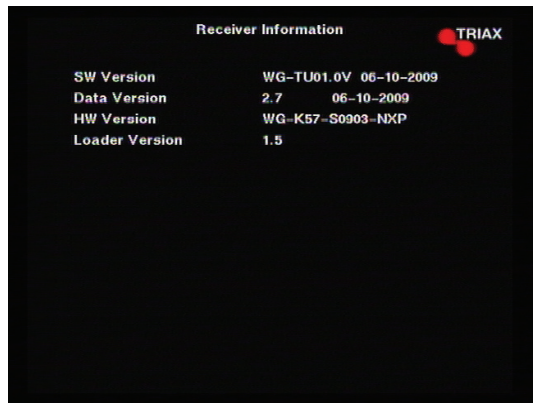

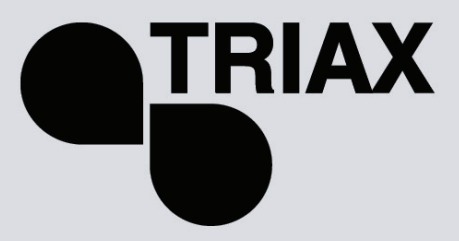

**www.triax.dk 08-2009-B**

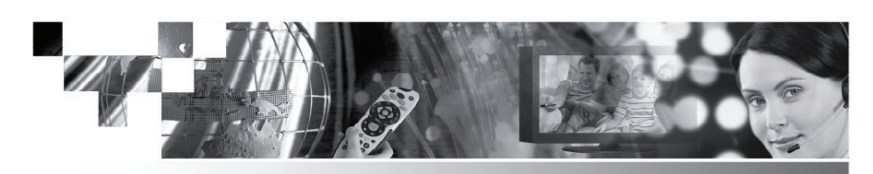

Download from Www.Somanuals.com. All Manuals Search And Download.<br>Download.com. All Manuals Search And Download.

Free Manuals Download Website [http://myh66.com](http://myh66.com/) [http://usermanuals.us](http://usermanuals.us/) [http://www.somanuals.com](http://www.somanuals.com/) [http://www.4manuals.cc](http://www.4manuals.cc/) [http://www.manual-lib.com](http://www.manual-lib.com/) [http://www.404manual.com](http://www.404manual.com/) [http://www.luxmanual.com](http://www.luxmanual.com/) [http://aubethermostatmanual.com](http://aubethermostatmanual.com/) Golf course search by state [http://golfingnear.com](http://www.golfingnear.com/)

Email search by domain

[http://emailbydomain.com](http://emailbydomain.com/) Auto manuals search

[http://auto.somanuals.com](http://auto.somanuals.com/) TV manuals search

[http://tv.somanuals.com](http://tv.somanuals.com/)